## TP-4X 印字電圧調整手順 (直接感熱) ※V2.6 以前

感熱印字時の印字濃度調整を行います。

- ① オンライン状態で、 プリンタ前面の MODE +-を画面が切り替わるまで押します。
- ② ユーザーモードに切り替わります。

※画面上のプリンタのバージョンが V2.6 以前か確認し、 該当する場合のみ作業を進行してください。 矢印キーで「<3>~」を選択し、 ENTER キーを押します。

- 3 矢印キーで「濃度微調(発色)」を選択し、 ENTER キーを押します。
- ④ 矢印キーで「濃度微調(発色)」の数値を設定します。
- ⑤ ENTER キーを 1 回押します。
- ⑥ CANCEL キーを 1 回押します。
- ⑦ 矢印キーで「く1>〜」を選択し、 ■■■■ キーを押します。
- ⑧ オンライン画面に戻ります。

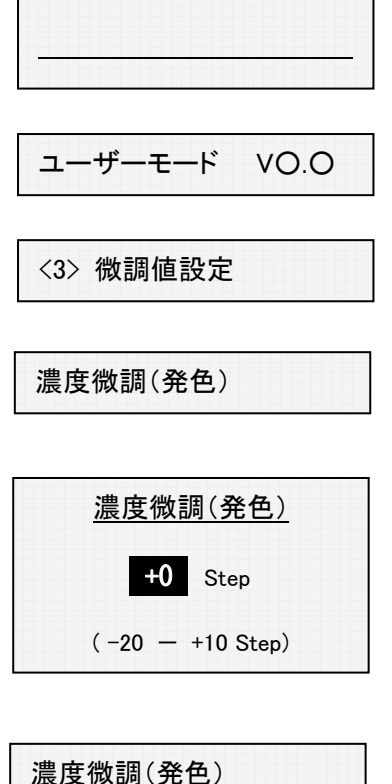

 オンライン 印刷枚数 00000

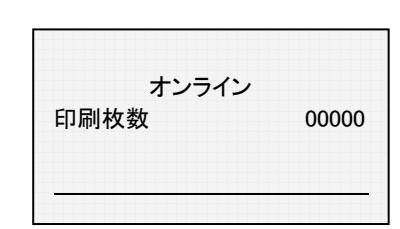

<1> リセット

<3> 微調値設定

## TP-4X 印字電圧調整手順 (直接感熱) ※V3.0 以降

感熱印字時の印字濃度調整を行います。

- ① オンライン状態で、 プリンタ前面の MODE +-を画面が切り替わるまで押します。
- ② ユーザーモードに切り替わります。

※画面上でプリンタのバージョンが V3.0 以降か確認し、 該当する場合のみ作業を進行してください。

矢印キーで「<2>~」を選択し、ENTER キーを押します。

- 3 矢印キで「濃度微調(感熱)」を選択し、 ENTER キーを押します。
- ④ 矢印キーで「濃度微調(感熱)」の数値を設定します。
- **6 NTER キーを 1回押します。**
- **6 CANCEL キーを 1 回押します。**
- ⑦ 矢印キーで「く6>〜」を選択し、 ■■■■■ キーを押します。
- ⑧ オンライン画面に戻ります。

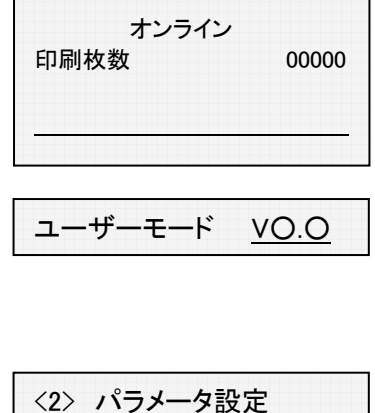

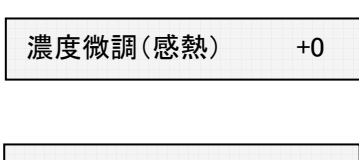

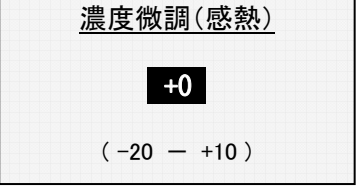

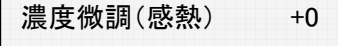

<2> パラメータ設定

<6> リセット

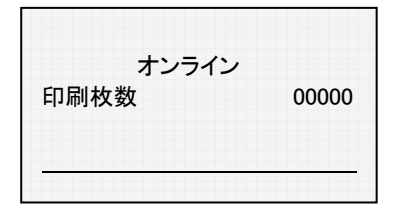

## TP-4X 印字電圧調整手順 (熱転写) ※V2.6 以前

リボン転写印字時の印字濃度調整を行います。

- ① オンライン状態で、 プリンタ前面の MODE +-を画面が切り替わるまで押します。
- ② ユーザーモードに切り替わります。 ※画面上のプリンタのバージョンが V2.6 以前か確認し、 該当する場合のみ作業を進行してください。 矢印キーで「<3>~」を選択し、 <>
INTER キーを押します。
- 3 矢印キで「濃度微調(転写)」を選択し、 ENTER キーを押します。
- ④ 矢印キーで「濃度微調(転写)」の数値を設定します。
- ⑤ ENTER キーを 1 回押します。
- ⑥ CANCEL キーを 1 回押します。
- ⑦ 矢印キーで「く1>〜」を選択し、 ■■■■ キーを押します。
- ⑧ オンライン画面に戻ります。

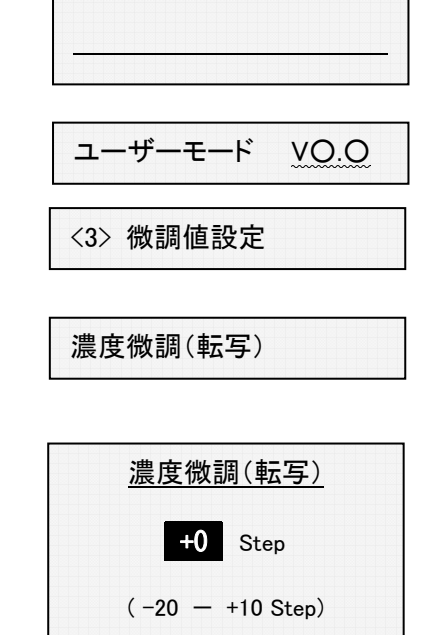

 オンライン **印刷枚数 00000** 

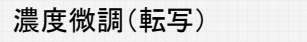

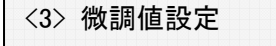

<1> リセット

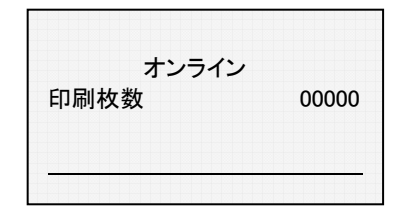

## TP-4X 印字濃度調整手順 (熱転写) ※V3.0 以降

リボン転写印字時の印字濃度調整を行います。

- ① オンライン状態で、 プリンタ前面の MODE +-を画面が切り替わるまで押します。
- ② ユーザーモードに切り替わります。

※画面上でプリンタのバージョンが V3.0 以降か確認し、 該当する場合のみ作業を進行してください。

矢印キーで「<2>~」を選択し、**ENTER** キーを押します。

- 3 矢印キーで「濃度微調(熱転写)」を選択し、 ENTER キーを押します。
- ④ 矢印キーで「濃度微調(熱転写)」の数値を設定します。
- ⑤ ENTER キーを 1 回押します。
- **6 CANCEL キーを 1 回押します。**
- ⑦ 矢印キーで「く6>〜」を選択し、 ■■■■ キーを押します。
- ⑧ オンライン画面に戻ります。

 オンライン **印刷枚数 00000** 

ユーザーモード VO.O

<2> パラメータ設定

濃度微調(熱転写) +0

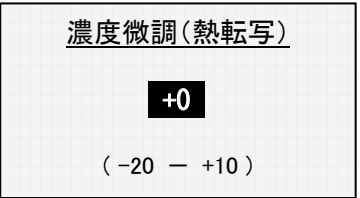

濃度微調(熱転写) +0

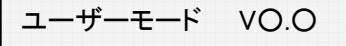

<6> リセット

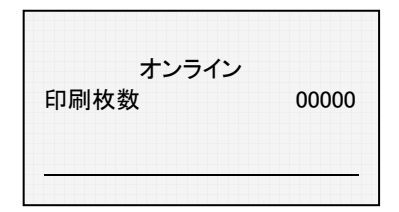